[软件相关](https://zhiliao.h3c.com/questions/catesDis/674) **[骆翔](https://zhiliao.h3c.com/User/other/23559)** 2019-09-18 发表

# 组网及说明

## **1.1 适用产品系列**

本手册适用于如下产品: WA5530、WA5510E-T、WA5530-SI、WA5630X、WA5320X、WA5320X-SI、WA5320X-E、WAP723-W2、WAP722X-W2。

### 配置步骤

### **1.1.1 AP胖切瘦配置案例(有WX)**

操作风险提示: AP胖切瘦有风险, 操作不当或者意外断电会导致设备故障, 操作需谨慎。

1、在AP上执行如下操作前,必须确认wx上配置无问题、wx可以支持添加wa5530、使能了Dhcp serve r等。

WX配置可以参考《2.2.02 WAC380系列产品AP二层注册、无线加密配置方法(WEB版)》 2、console口登录操作, console口登录方法参考《1.03 设备管理-Console登录方法》

在AP重启的时候按住不停地按Ctrl+B进入设备的bootroom菜单,以下标黑部分为设备自动打印部分。

==========================<EXTENDED-BOOTWARE MENU>=============

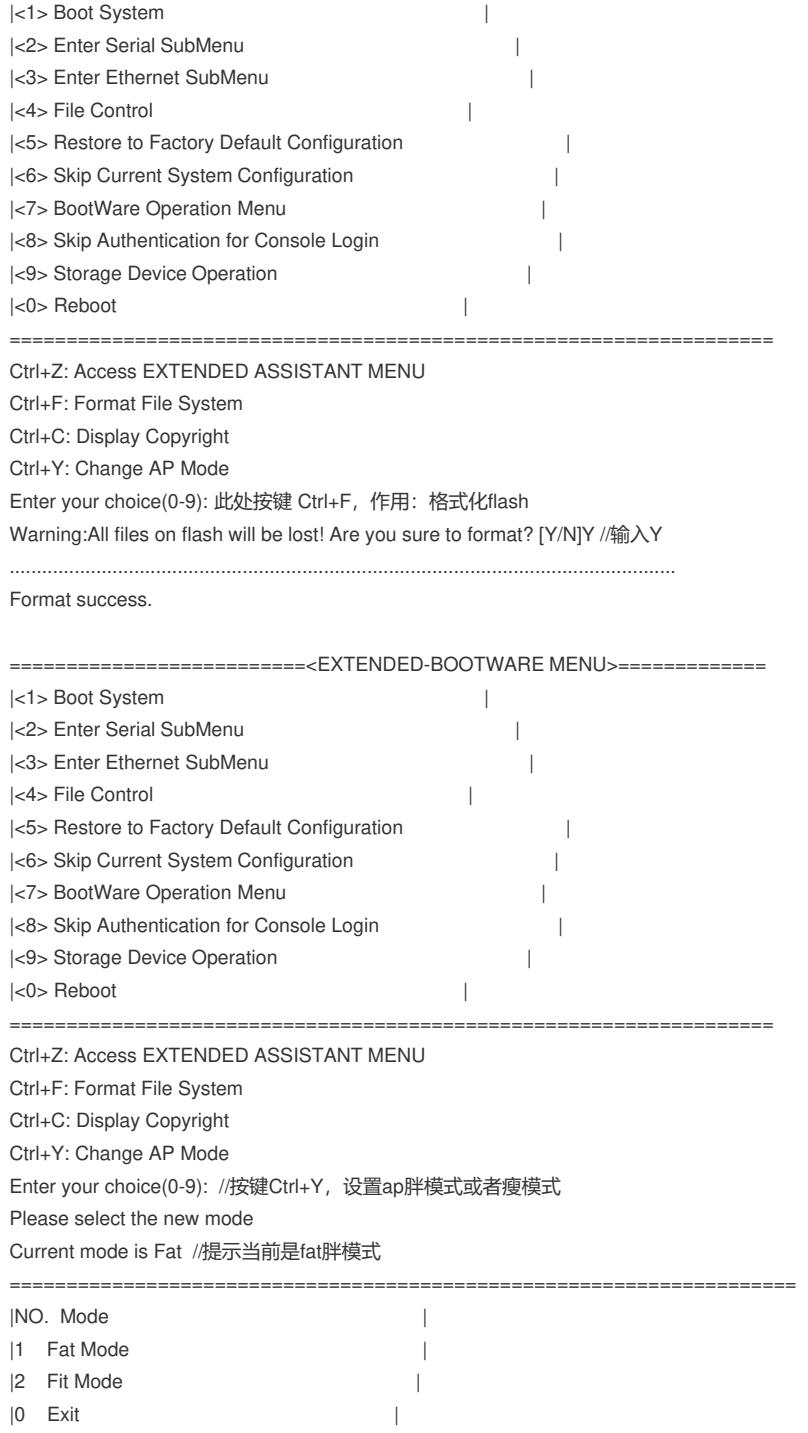

=====================================================================

Enter your choice(0-2):2 //输入2,即fit瘦模式

Warning:Change from fat mode to fit mode formats the storage medium! Are you sure to continue ? [Y/N]Y //输入Y, 确认切换成fit瘦模式

Formatted the storage medium successfully!

Changed to fit mode successfully! //修改成fit瘦模式成功。

......................................................................................

此时将ap和wx网络连通, ap上电启动获取ip地址后, 会主动向ac获取版本文件自动更新到ap的flash中 运行。

#### **1.1.2 AP胖切瘦配置案例(无WX)**

操作风险提示: AP胖切瘦有风险, 操作不当或者意外断电会导致设备故障, 操作需谨慎。此情况下升 级需在PC上搭建TFTP Server(推荐用户使用3CDaemon搭建TFTP服务器)

1、先下载WA5300系列瘦版本,从WX的flash apimge目录下导出wa5300.ipe文件到电脑桌面上,具体 步骤如下:

电脑通过网线连接到wx内网,电脑网卡设置为: 192.168.0.1 255.255.255.0, 设置和wx一个网段, 保 证电脑和wx网络可达,如下例子打开TFTP服务器, TFTP服务器目录指向电脑桌面,然后点击确定。

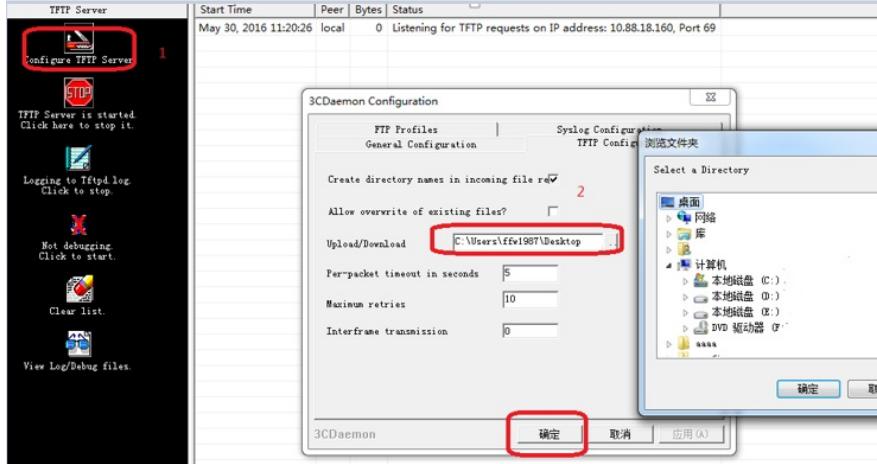

Wx命令行下输入

<WX>cd apimge/

<WX>tftp 192.168.0.1 put wa5300.ipe

此时,已经把wx上的wa5300.ipe软件版本下载到电脑桌面上了

2、电脑通过网线连接到ap的一个网口,电脑网卡设置为:192.168.0.1 255.255.255.0,如下例子打开 TFTP服务器,把wa5300.ipe软件版本放到电脑桌面上,TFTP服务器目录指向电脑桌面,然后点击确 定。

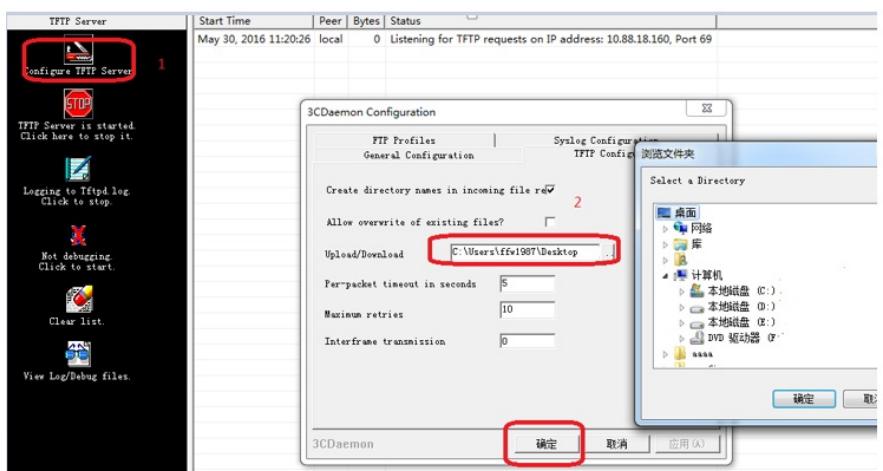

3、console口操作, console口登录方法参考《1.03 设备管理-Console登录方法》 在AP重启的时候按住不停地按Ctrl+B进入设备的bootroom菜单,以下标黑部分为设备自动打印部分。

==========================<EXTENDED-BOOTWARE MENU>=============

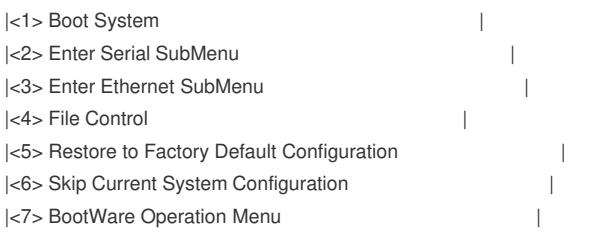

|<8> Skip Authentication for Console Login |

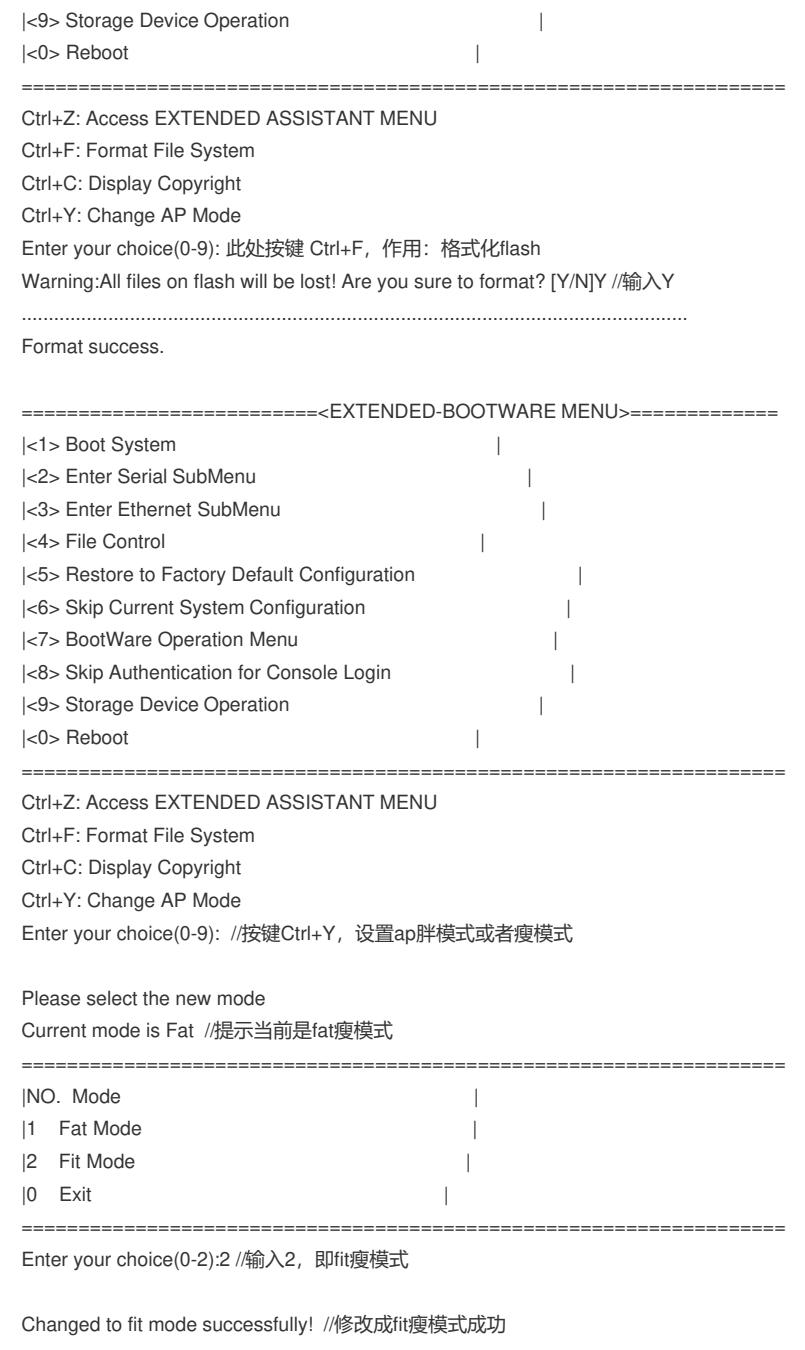

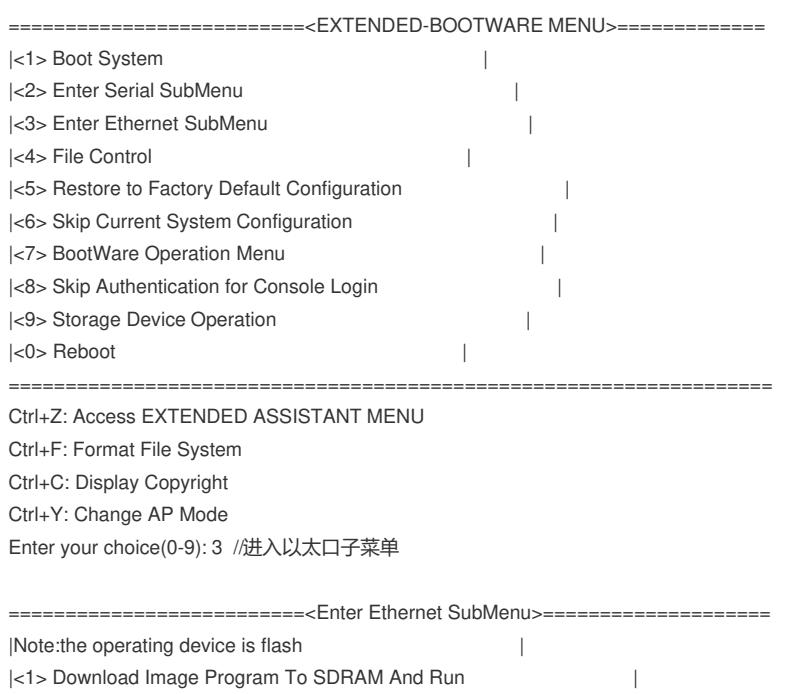

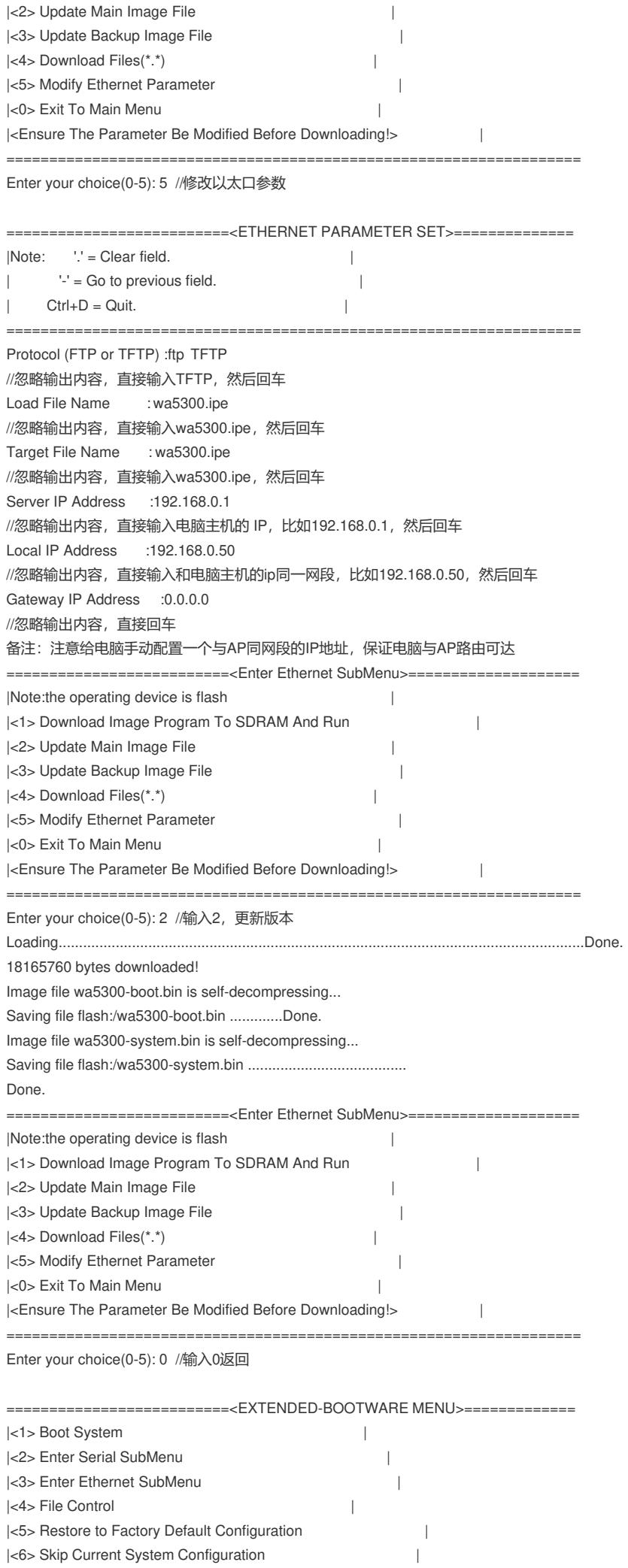

|<7> BootWare Operation Menu | |<8> Skip Authentication for Console Login | |<9> Storage Device Operation |  $|\langle 0 \rangle$  Reboot  $|$ =================================================================== Ctrl+Z: Access EXTENDED ASSISTANT MENU Ctrl+F: Format File System Ctrl+C: Display Copyright Ctrl+Y: Change AP Mode Enter your choice(0-9): 0 //输入0,重启AP System is starting... 设备启动完成 Press ENTER to get started. <H3C> //升级成功 %Dec 15 18:56:54:395 2017 H3C SHELL/5/SHELL\_LOGIN: Console logged in from con0. 建议与总结: 先Ctrl+F格式化flash,再Ctrl+Y选择胖模式,最后加载fit版本。

## 配置关键点